Turnitin Peermark

Version 1.0

## Getting started with Turnitin Peermark

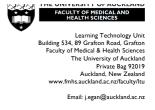

*PeerMark* is an extension of Turnitin. *PeerMark* allows you to set up a structured peer review element to your course. For *PeerMark* you need to set up two *Assignments* in Turnitin: one for student submissions and a second *PeerMark* Assignment to manage the peer review process. For instructions on setting up an assignment in Turnitin, we encourage to you download the <u>Getting started with</u> GradeMark quick reference guide. This quick reference guide assumes you have already created the assignment for student submissions and offers instructions for setting up the second, peer review *PeerMark* assignment only.

Words in *Italics* on this guide indicate functions of *Turnitin:* a feature or function, button, field name, or linked tool. Contact the ITS Help Desk (ext 85100, askit@auckland.ac.nz) for a Turnitin account if you don't have one.

| Using PeerMark                                                                                                    |                                                                                                    |
|----------------------------------------------------------------------------------------------------|----------------------------------------------------------------------------------------------------|
|                                                                                                    |                                                                                                    |
| Log into Turnitin                                                                                                    |                                                                                                    |
|                                                                                                    |                                                                                                    |
| Click into the Class where you want to create a peer<br>review assignment                                                                                                    | Class ID       Class name         5806461       Egan LTU sandbox                                                                                                    |
| Vou should already see the primary againment you                                                                                                    |                                                                                                    |
| You should already see the primary assignment you have created, where students will submit to you.                                                                                                 | Egan LTU sandbox + Add Assignment<br>CLASS HOMEPAGE                                                                                                    |
| Now you will create a <i>PeerMark</i> assignment, which                                                                                                    | START DUE POST STATUS ACTIONS Reflective essay - test                                                                                                    |
| facilitates students reviewing each others' work.                                                                                                    | PAPER 21-Nor-2012 21-Feb-2013 21-Feb-2013 0/0 Wiew More actions ><br>1:20PM 11:50PM 11:50PM submitted                                                                                                    |
| activities students reviewing each others work.                                                                                                    | Policy analysis One         Og-Mar-2013         29-Mar-2013         1/4-Apr-2013         0/0         View         More actions ~           PAPER         03-Mar-2013         11:59PM         11:59PM         submitted         View         More actions ~ |
| We are going to add a <i>PeerMark</i> assignment for the                                                                                                    |                                                                                                    |
| assignment entitled <i>Policy Analysis One</i> .                                                                                                    |                                                                                                    |
| Click the green <i>Add Assignment</i> button<br><b>Note</b> : students need only submit one paper to your<br>primary assignment: they do not submit anything to<br>the <i>PeerMark</i> assignment. |                                                                                                    |
| Select <i>PeerMark</i> Assignment and click the Next                                                                                                    |                                                                                                    |
| button                                                                                                    | Select your assignment type                                                                                                    |
|                                                                                                    | Paper Assignment                                                                                                    |
|                                                                                                    | PeerMark Assignment                                                                                                    |
|                                                                                                    | <ul> <li>Revision Assignment</li> </ul>                                                                                                    |
|                                                                                                    | <ul> <li>Reflection Assignment</li> </ul>                                                                                                    |
|                                                                                                    | Next Step                                                                                                    |

| Select the name of the assignment that will be peer<br>reviewed from the pulldown menu. For the example<br>we are selecting <i>Policy analysis One</i> .<br>Enter a <i>Point value</i> for the peer review element of the<br>assignment. | PeerMark Settings         Select an assignment         Reflective essay - test - DUE Feb 21         Policy analysis One - DUE Mar 29         Point value                                                                                                    |
|----------------------------------------------------------------------------------------------------|----------------------------------------------------------------------------------------------------|
|                                                                                                    | Hide options                                                                                                    |
| Click <i>Show more options</i> under <i>Point value</i> and enter<br>a name for the peer review element of this<br>assignment. For this example I have entered <i>Policy</i><br><i>analysis one peer review</i> .                        | Assignment title Learn more Policy analysis one peer review Assignment description and/or instructions This description will appear on students' Inboxes. Additional Settings Learn more Allow students to view author and reviewer names Allow students without a paper to review                                                                          |
| There is an optional description/instructions field.                                                                                                    |                                                                                                    |
| Under <i>Additional settings</i> leave both boxes unticked for now.                                                                                                    |                                                                                                    |
|                                                                                                    |                                                                                                    |
| Under Assignment Dates:                                                                                                    | Assignment Dates Reset to default dates                                                                                                    |
| Start data defaults to the day ofter the due data for                                                                                                    | •Start 30-Mar-2013 at 12:01 am                                                                                                    |
| <i>Start date defaults</i> to the day after the due date for the original assignment. Enter a new date if you wish.                                                                                                    | 30-Mar-2013 at 12:01 am                                                                                                    |
| the original assignment. Enter a new date if you wish.                                                                                                    | 13-Apr-2013 at 11:59 pm                                                                                                    |
| Due date defaults to two weeks after the Start date.                                                                                                    | •Post                                                                                                    |
| Enter a new date if you wish.                                                                                                    | 15-Apr-2013 at 12:01 am<br>Show more options                                                                                                    |
|                                                                                                    |                                                                                                    |
| <i>Post date defaults</i> to two days after the Due date.<br>Enter a new date if you wish.                                                                                                    | Save & Continue or Cancel                                                                                                    |
|                                                                                                    |                                                                                                    |
| Click Show more options under Assignment Dates<br>These options are independent of the Distribution of<br>Papers settings below. These are all optional<br>settings; if not sure, leave them in their default<br>settings.               | Hide options     Learn more     Late Papers     Learn more       Allow submitters to read all papers after Start date     The last date for papers to be submitted and still be included in the pool of papers to be reviewed.       Allow students to read ALL papers and ALL reviews after Post date     -No later than       06-Apr-2013     at 11:59 pm |
| Allow submitters to read all papers after Start<br>date<br>Allow students to read ALL papers and ALL<br>reviews after Post date                                                                                                    |                                                                                                    |
| The last date for papers to be submitted and still included in the poolallows you to specify a cut-off date for peer review.                                                                                                    |                                                                                                    |
| For example: you might accept a paper one or two<br>days late, but only papers submitted on-time would<br>be included in peer review.                                                                                                    |                                                                                                    |

| On the <i>Distribution of Papers</i> page click <i>Edit</i> .                                                                                                    | PeerMark Settings         Distribution of Papers         Select the number of papers each student will review.         Lear more about how papers are distributed         Each student will review         Paper(s) automatically distributed by PeerMark 2         Paper(s) selected by the student 0         Require self-review NO         Edit       2         total reviews         Show more distribution options         Save & Continue or Beturn to previous step |
|----------------------------------------------------------------------------------------------------|----------------------------------------------------------------------------------------------------|
|                                                                                                    |                                                                                                    |
| Pick one or both of the two options :<br>Enter the number of <i>Paper(s) automatically</i><br><i>distributed by PeerMark</i> Turnitin to randomly<br>assign to each student,<br><u>and/or</u><br>Enter the number of <i>Paper(s) selected by the</i><br><i>student</i> to review.                                                                                                    | Distribution of Papers Select the number of papers each student will review. Learn more about how papers are distributed Each student will review Paper(s) automatically distributed by PeerMark Paper(s) selected by the student Require self-review Save or Cancel 1 total reviews                                                                                                    |
| <ul><li>Tick <i>Require self-review</i> for students to write a review on their own paper after they complete all other assigned reviews.</li><li>The number of <i>total reviews</i> is automatically updated by Turnitin</li><li>Click <i>Save</i></li></ul>                                                                                                    |                                                                                                    |
|                                                                                                    |                                                                                                    |
| Click Show more distribution options for more<br>refined peer review settings. These options include:                                                                                                    | PeerMark Settings       Distribution of Papers       Select the number of papers and student will review.       Learn more about how papers are distributed       Each student will review       Paper(s) extended by the student       Paper(s) extended by the student       Require self-review       NO   Show more distribution options       Save & Continue                                                                                                    |
|                                                                                                    |                                                                                                    |
| <ul><li><i>Pair students</i> allows you to purposefully link pairs of students you want to review each another's work.</li><li>Note: this function can only find students who have already submitted work to your primary assignment.</li></ul>                                                                                                    | Pair Students Exclude Students       Search for student     WILL REVIEW       Browse for student     Browse for student   Save pair or Cancel                                                                                                    |
| Enter the name of student 1 in the first Search<br>for student box and click Browse for Student.<br>Click the name of the student.<br>Enter the name of student 2 in the second<br>Search for student box and click Browse for<br>Student.<br>Click the name of the student.<br>Once you have paired two students click Save Pair<br>Repeat the process until all pairings have been made. |                                                                                                    |

| <i>Exclude students</i> allows you to identify students                                   | Exclude Students                                                                                                    |
|-------------------------------------------------------------------------------------------|----------------------------------------------------------------------------------------------------|
| who will not review papers <u>and</u> whose papers will not be reviewed.                  | Search for student is excluded from reviewing papers.<br>will not have a paper distributed for review.<br>Save exclusion or Cancel |
|                                                                                           |                                                                                                    |
| Enter the name of a student in the first search box                                       |                                                                                                    |
| and click <i>Browse for Student</i> .<br>Click the name of the student.                   |                                                                                                    |
|                                                                                           |                                                                                                    |
| Click Save Exclusion.                                                                     |                                                                                                    |
| Repeat the process until all exclusions are entered.                                      |                                                                                                    |
|                                                                                           |                                                                                                    |
| Click Save & Continue                                                                     | Save & Continue or Return to previous step                                                                                         |
|                                                                                           |                                                                                                    |
| Click the <i>Add Question</i> button, which will give you                                 | PeerMark Settings                                                                                                    |
| three options:                                                                            | Peeriviark Settings                                                                                                    |
| Even Demonstration of the for availtative near to near                                    |                                                                                                    |
| <i>Free Response</i> : a text box for qualitative peer-to-peer feedback.                  | Click here to add instructions.<br>Instructions entered here will appear to                                                        |
|                                                                                           | not detend entered here will appear a                                                                                              |
| <i>Scale</i> : an ordinal scale (multiple choice) question.                               |                                                                                                    |
| LIBRARY:Sample Library: choose one of several                                             | OAdd Question                                                                                                    |
| existing questions from the question bank.                                                | Free Response                                                                                                    |
|                                                                                           | Scale                                                                                                    |
|                                                                                           | LIBRARY:Sample Library                                                                                                    |
|                                                                                           |                                                                                                    |
| To add a new <i>Scale</i> question:                                                       | OAdd Question                                                                                                    |
| Click the Add Question button and select Scale                                            |                                                                                                    |
| Question                                                                                  | Scale                                                                                                    |
| <i>Question</i> : Enter your question text here.                                          | Question This paper is well-written                                                                                                |
| guesnon. Enter your question text here.                                                   | Scale Size 4                                                                                                    |
| Scale size: Enter the number of values in your                                            |                                                                                                    |
| scale. Selecting two can be used for a Yes/No or True/False question. Maximum value is 5. | Labels                                                                                                    |
|                                                                                           | 1: Do not agree                                                                                                    |
| <i>Labels</i> : You only enter terminal (end) points for your scales.                     | 4: Agree                                                                                                    |
| <b>Note</b> : if you select 3, 4 or 5 under Scale Size you will                           | Add Question or Cancel                                                                                                    |
| be entering the value for 1 and 3 or 1 and 4 or 1 and                                     |                                                                                                    |
| 5—not any of the interim values.                                                          |                                                                                                    |
| Click Add Question                                                                        |                                                                                                    |
|                                                                                           |                                                                                                    |

| To add a new Free Response question:                                                                                                    | OAdd Question                                                                                                    |
|----------------------------------------------------------------------------------------------------|----------------------------------------------------------------------------------------------------|
| Click the Add Question button and select Free                                                                                                    | Free Response                                                                                                    |
| Response Question                                                                                                    | Question Commentary on the quality of the writing                                                                                                    |
| Question: Enter your question text here.                                                                                                    | Minimum answer<br>length                                                                                                    |
| <i>Minimum Answer Length</i> : Enter the minimum number of <i>words</i> acceptable.                                                                                        | Add Question or Cancel                                                                                                    |
| Click Add Question                                                                                                    |                                                                                                    |
|                                                                                                    | Oddd Question Reorder questions                                                                                                    |
| To add a <i>Library</i> question:                                                                                                    | OAdd Question     Reorder questions UIBRARY: Sample Library                                                                                                    |
| Click the Add Question button and select                                                                                                    | Rate this paper's overall readability Scale, unreadable to very readable Add this question                                                                                                    |
| LIBRARY:Sample Library                                                                                                    | At which point did you feel most interested by this piece? When least? Explain. Add this question<br>Free Response, 5 minimum word answer                                                           |
|                                                                                                    | Does this paper sustain a coherent point of view? Why or why not? Add this question<br>Free Response, 5 minimum word answer                                                                         |
| Scroll down and locate a question to add.                                                                                                    | Could the readability, clarity, or style of this paper be improved? How? Add this question<br>Free Response, 5 minimum word answer                                                                  |
| Click <i>Add This Question</i> . This question has been added to the bottom of your question list.                                                                         |                                                                                                    |
| Click <i>Edit</i> next to an added Library question<br>to adapt the question for your own purposes,<br><i>as required</i> .                                                | Could the readability, clarity, or style of this paper be improved? How?     Edit       Free Response, 5 minimum word answer     Save to library       Save & Finish     or Return to previous step |
|                                                                                                    |                                                                                                    |
| The question now appears as a <i>Free Response</i> (in this example) or <i>Scale</i> question.                                                                             | Free Response                                                                                                    |
| example) of scale question.                                                                                                    | Question         Could the readability, clarity, or style of this paper be improved? How?           Minimum answer         5         words                                                          |
| Adapt the wording and any other options.                                                                                                    | length                                                                                                    |
|                                                                                                    | Add Question or Cancel                                                                                                    |
| Click Add Question.                                                                                                    |                                                                                                    |
| <b>Note:</b> You have not edited the original <i>Library</i> question: a copy was made for this assignment, which you edited. The original remains the same.               |                                                                                                    |
| which you culted. The original femalis the same.                                                                                                    |                                                                                                    |
| Click <i>Save &amp; Finish</i> once all questions have been created or added.                                                                                              | Could the readability, clarity, or style of this paper be improved? How? Edit III<br>Free Response, 5 minimum word answer                                                                           |
|                                                                                                    | Save to library Save & Finish or Beturn to previous step                                                                                                    |
| Following the start date of the PeerMark assignment, students will access the work they will review by clicking on <i>View</i> next to PeerMark under the assignment name. |                                                                                                    |